## **Temperature Level Control Tutorial**

It is commonly desired to model a building in temperature level control from energy rate control. This tutorial demonstrates changing the TRNSYS Restaurant Example from energy rate control to temperature level control. There are four important steps to implement temperature level control: turning off the internal heating and cooling in Type56, defining the inputs, defining the outputs, and connecting the proper mechanical components in the Simulation Studio. This tutorial will guide through each of the steps.

Open the *Restaurant.tpf* example project in the Simulation Studio from the TRNSYS Examples directory. Right click on the Type56 component and click *'Edit Building'*. At this point it is recommended that the project and building are saved as different names (*File*  $\rightarrow$  *Save as*). In the TRNBuild Manager window, open the zone, *DINING*. Open the *Heating* button, and click the off button as shown in [Figure](#page-0-0) 1. This action removes the TRNBUILD internal heating setting for the zone. The internal cooling for the zone is already off, but the internal cooling and heating for the other zone, *KITCHEN*, needs to be turned off.

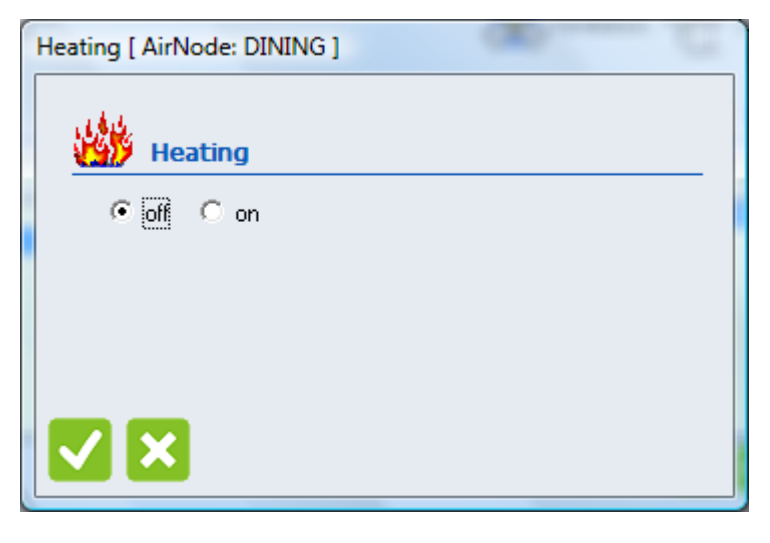

**Figure 1: Heating for Dining Room Zone**

<span id="page-0-0"></span>In the TRNBuild Manager window open the zone, *KITCHEN*. Open the *Heating* button, and click the off button as shown in [Figure](#page-1-0) 2. The same needs to be done for the internal cooling setting for the zone as shown in [Figure](#page-1-1) 3.

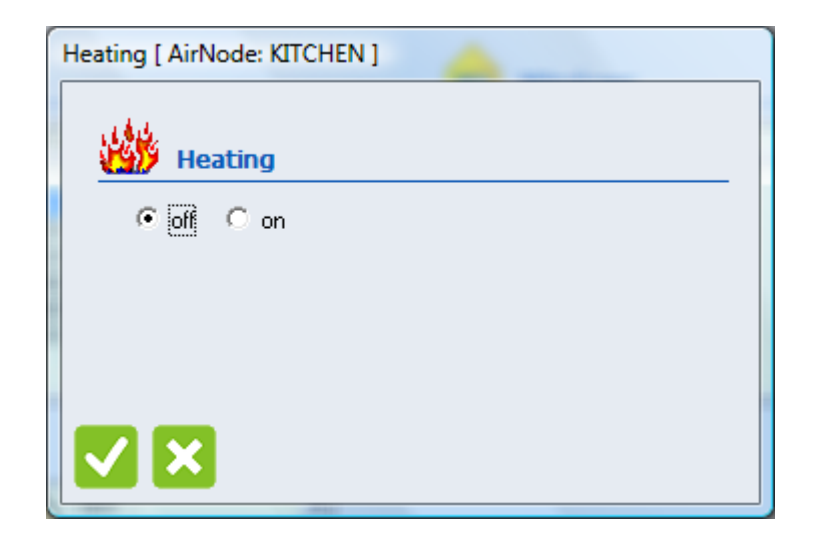

**Figure 2: Heating for Kitchen Zone**

<span id="page-1-0"></span>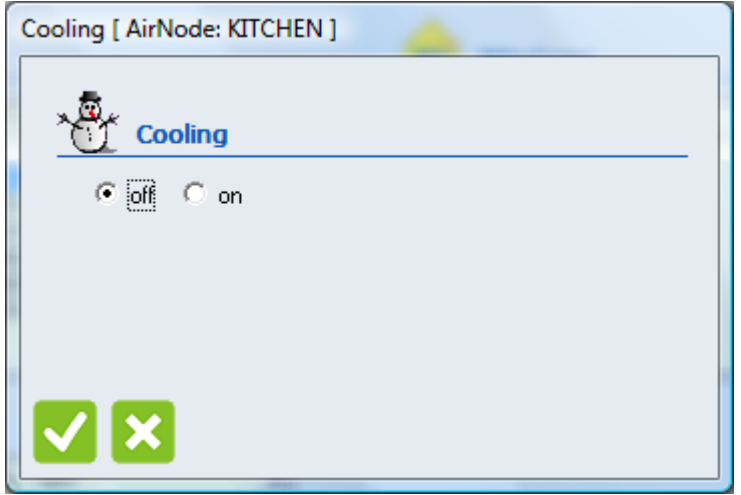

**Figure 3: Cooling for Kitchen Zone**

<span id="page-1-1"></span>The next step to achieve temperature level control is to create the necessary inputs for Type56 in TRNBuild. Open the *Ventilation Type Manager* from the menu bar (*Typemanager* → *Ventilation*). Only the ventilation for the kitchen zone has been previously defined as shown in the drop down menu in the *Ventilation Type Manager* [\(Figure](#page-2-0) 4). In *AirFlow*, select *mass flow rate* instead of air change rate. Instead of defining the ventilation by a schedule as in [Figure](#page-2-0) 4, click on the green arrow in *AirFlow*.

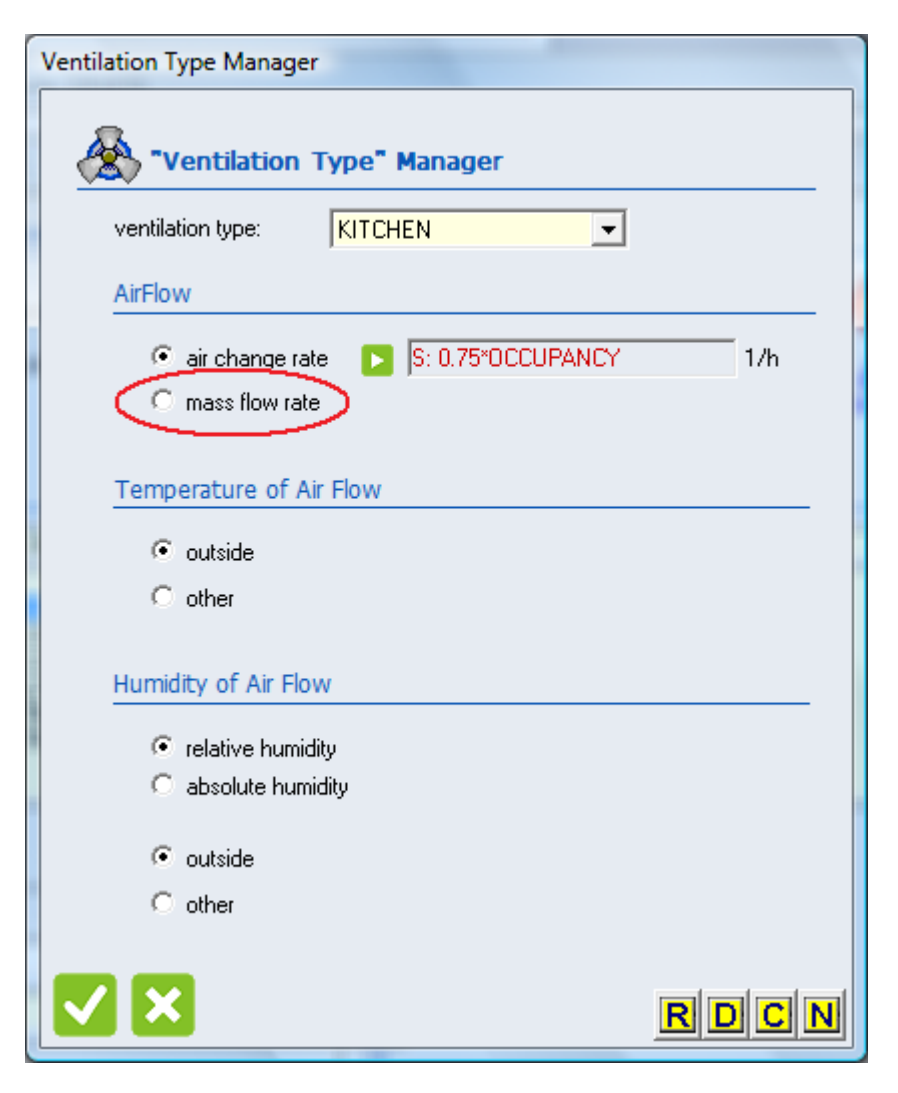

**Figure 4: Kitchen Zone Ventilation Prior to Defining Input**

<span id="page-2-0"></span>Click on the *Input* button rather than the *Schedule* button [\(Figure](#page-3-0) 5).

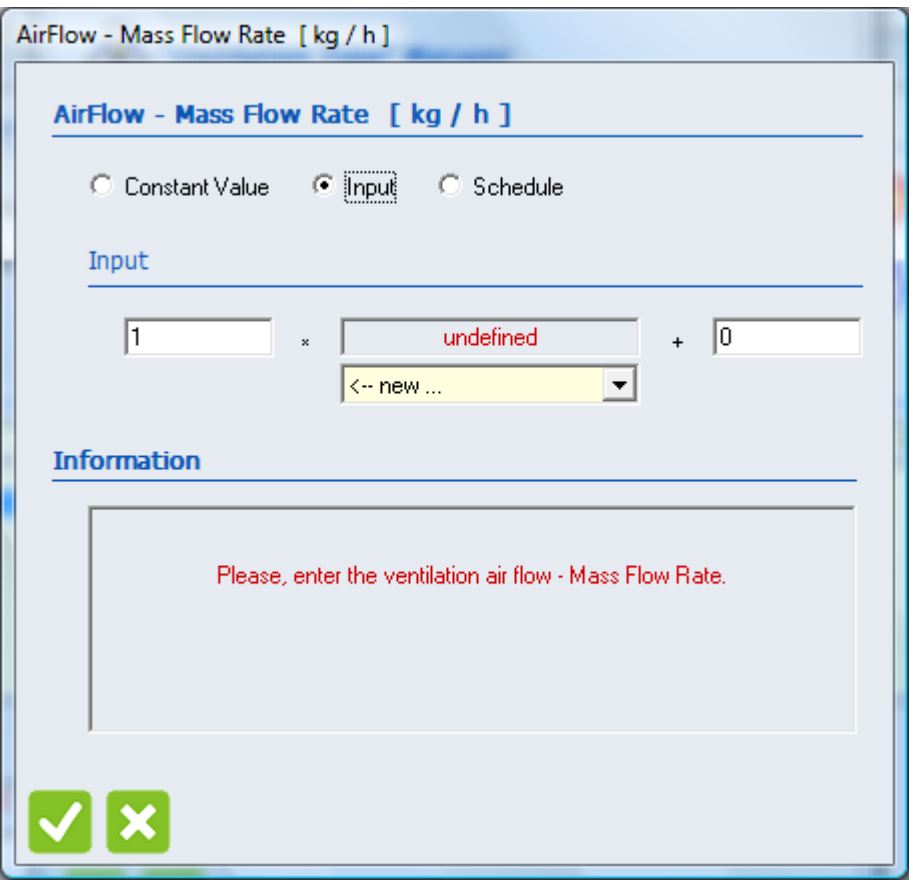

**Figure 5: Defining Ventilation as an Input into Type56**

<span id="page-3-0"></span>A new input may be created by using the drop-down menu and clicking on '← *new...'* ([Figure](#page-3-1) 6).

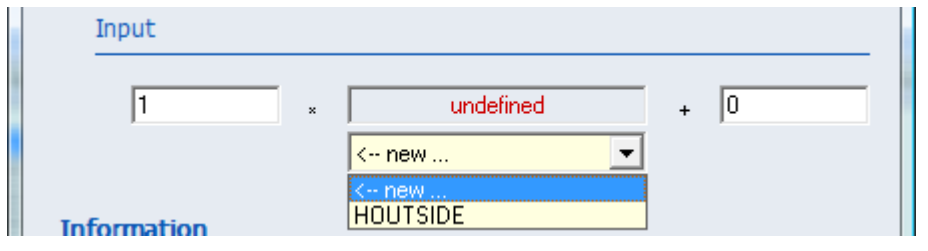

**Figure 6: Creating a New Input for Ventilation**

<span id="page-3-1"></span>Define the new input as *M\_DOT\_KITCH* in the pop-up window and press the *OK* button [\(Figure](#page-4-0) 7).

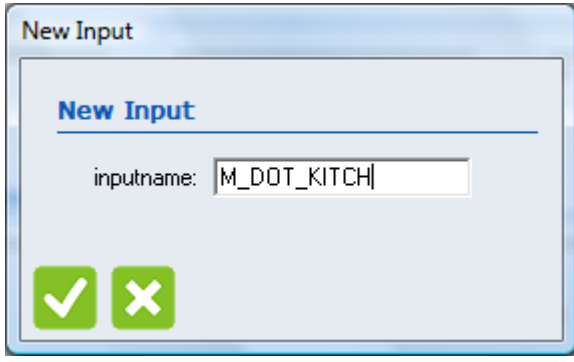

**Figure 7: Naming the New Input for Ventilation**

<span id="page-4-0"></span>Press the *OK* button to go back to the Ventilation Type Manager for the kitchen zone. The *Temperature of Air Flow* and the *Relative Humidity of Air Flow* also need to be defined as inputs. Using the previous process to define inputs, create a new input for the inlet temperature and relative humidity to the kitchen zone called *T\_IN\_KITCH* and *RH\_IN\_KITCH*, respectively. The *Ventilation Type Manager* for the kitchen zone should look like that in [Figure](#page-5-0) 9.

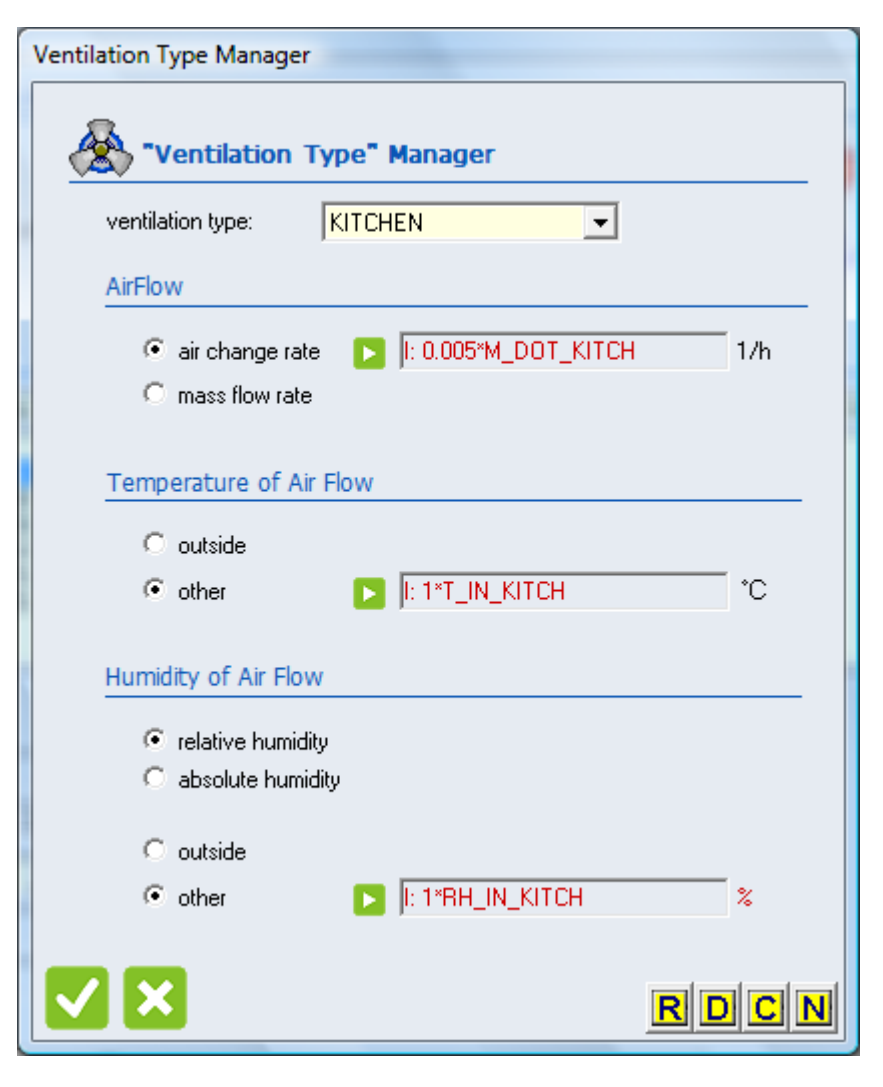

**Figure 8: Inputs for the Kitchen Zone Ventilation**

<span id="page-5-1"></span><span id="page-5-0"></span>The same set of inputs needs to be defined for the dining room zone. To create a new ventilation type, simply click on the *N* in the yellow box of the lower right hand of the Ventilation Type Manager window [\(Figure](#page-5-1) 10). Adding a new ventilation type may also be done by clicking on the zone name in the TRNBuild Manager, clicking on the *Ventilation* icon button in the *Regime Data*, and then adding a new ventilation type.

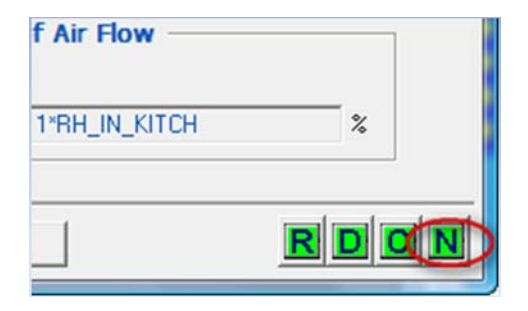

**Figure 9: New Ventilation Type Button**

Name the new type, *DINING* and click the *New* button ([Figure](#page-6-0) 11).

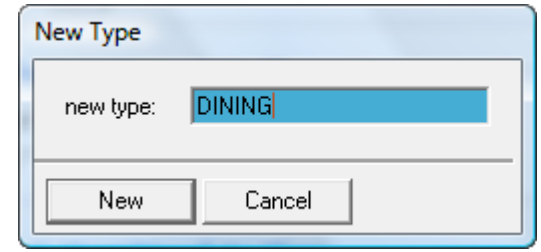

**Figure 8: Naming a New Ventilation Type for Dining Room Zone**

<span id="page-6-0"></span>Using the same process for creating inputs, define the flow rate, inlet temperature, and the inlet relative humidity for the dining room zone, *M\_DOT\_DINING, T\_IN\_DINING,* and *RH\_IN\_DINING*, respectively. The ventilation type for the dining room zone should look like that in [Figure](#page-6-1) 12.

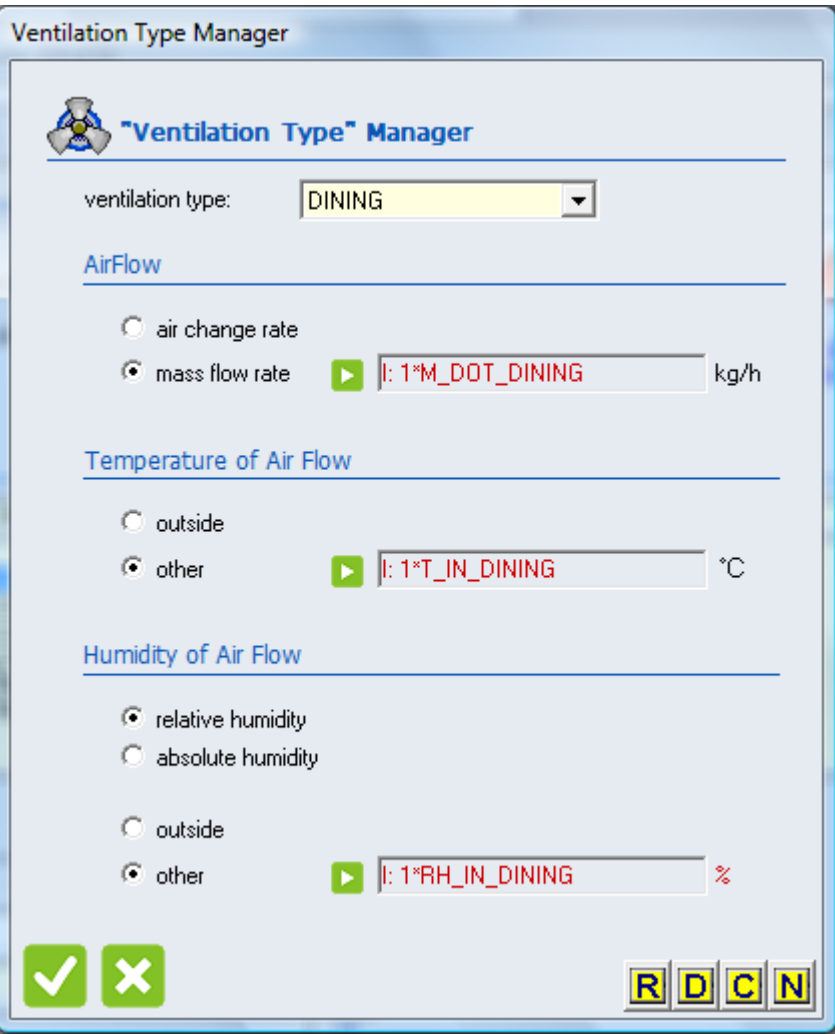

<span id="page-6-1"></span>**Figure 9: Inputs for Dining Room Zone Ventilation**

The necessary inputs for temperature level control have been defined and will be listed as inputs into Type56 in the Simulation Studio.

Now, the necessary outputs for in TRNBuild have to be implemented. In the *Project* window, click on the *Outputs* button ([Figure](#page-7-0) 13).

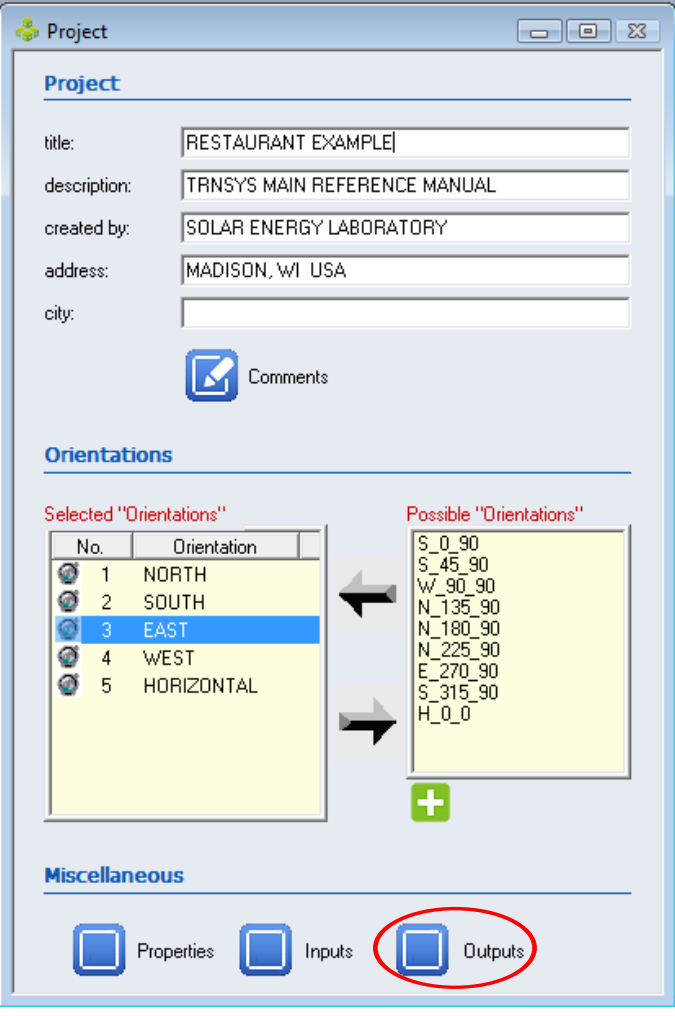

**Figure 10: The Project Window with the Outputs Button**

<span id="page-7-1"></span><span id="page-7-0"></span>Double click on the existing set of outputs for the *DINING, KITCHEN,* and *STORAGE* zones [\(Figure](#page-7-1) 14).

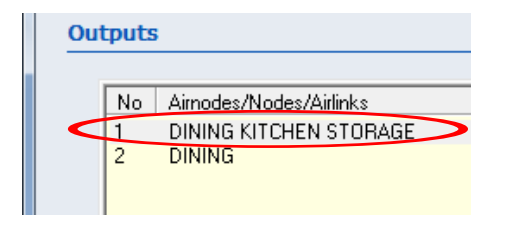

**Figure 11: The Output Window**

Many of the possible outputs are included, but it is desired to add the relative humidity output, *RELHUM*. Add the *RELHUM* [\(Figure](#page-8-0) 15)*,* click *OK,* and click *OK* again in the *Outputs* window.

| Possible "Outputs" (NTYPES) |       |               |                         |
|-----------------------------|-------|---------------|-------------------------|
|                             | NType | Keγ           | Description             |
|                             |       | TAIR          | air temperature         |
|                             |       | <b>OSENS</b>  | sensible energy         |
|                             | 3     | QCSURF        | total convection        |
|                             | 4     | QINF          | sensible infiltratio    |
|                             | 5     | <b>OVENT</b>  | sensible ventilat       |
|                             | 6     | QCOUP         | sensible couplin        |
|                             |       | QGCONV        | internal convect        |
|                             | 8     | DQAIB         | <u>change in intern</u> |
|                             | Œ     | <b>RELHUM</b> | relativ humiditure      |
|                             | 10    | OLATD         | latent energy de        |
|                             | 11    | QLATG         | latent energy ga        |
|                             | 12    | nsni te       | total ehortwaya         |
|                             |       | ш             |                         |

**Figure 12: Adding the Relative Humidity Output**

<span id="page-8-0"></span>Save the *\*.bui* file, close TRNBuild, and go back to the Simulation Studio. Right click on Type 56 and click on *"Update building variable list"* ([Figure](#page-8-1) 16). This will update the inputs and outputs that were just created in Type56.

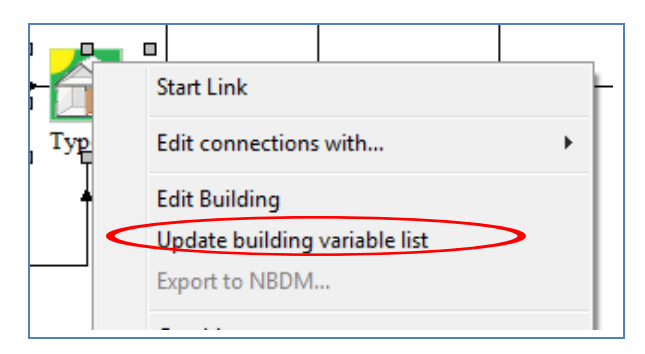

**Figure 13: Updating the Type 56 Variable List**

<span id="page-8-1"></span>The project is now ready to obtain the mechanical components for temperature level control. The user may choose to have both the dining room and kitchen zones on the same mechanical equipment or on separate mechanical equipment as shown in [Figure](#page-9-0) 17. In the case of this example, there is a Type112b fan, a Type92 auxiliary cooling unit, a Type121b furnace, and a Type108 thermostat for each of the two conditioned zones. Grab the components from the proforma window tree on the right side of the Simulation Studio and drag them into the Simulation Studio Project.

The Type108 thermostats will monitor the zone temperatures, so connect the Type56 outputs, *TAIR\_KITCHEN* and *TAIR\_DINING*, to the respective Type108 input monitoring temperature. The outputs of Type108, *Control signal for 1st stage heating, Control signal for 1st stage cooling, and Conditioning signal*, should be connected as an input to the *Control function* of the Type121b furnace, Tyep92 auxiliary cooling unit, and Type112b fan, respectively. The black dotted lines in [Figure](#page-9-0) 17 represent the control signal connections for the Type108 thermostat.

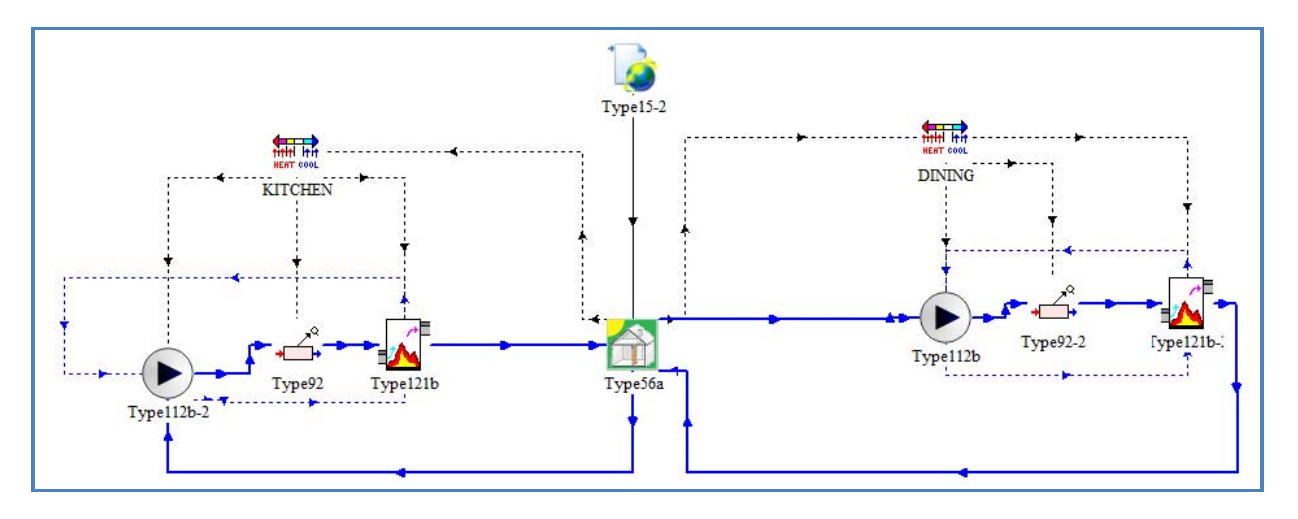

**Figure 14: Adding Mechanical Components in the Simulation Studio**

<span id="page-9-0"></span>The solid blue line represents the air stream temperature flow in [Figure](#page-9-0) 17. The zone outputs of temperature and relative humidity should be connected to the inputs of the Type112b fan. Set the fans at a nominal flow rate of 1500 kg/hr. Continue connecting the air flow rate, temperature, and relative humidity to and from the mechanical equipment in the Simulation Studio. Note that the Type92 auxiliary cooling unit cannot receive relative humidity as an input, so make a connection from the fan to the Type121b furnace to connect the relative humidity only.

When making the connection from the Type121b furnace to the Type56 multi-zone, the new inputs that were created in TRNBuild will be displayed in the connection window [\(Figure](#page-9-1) 18).

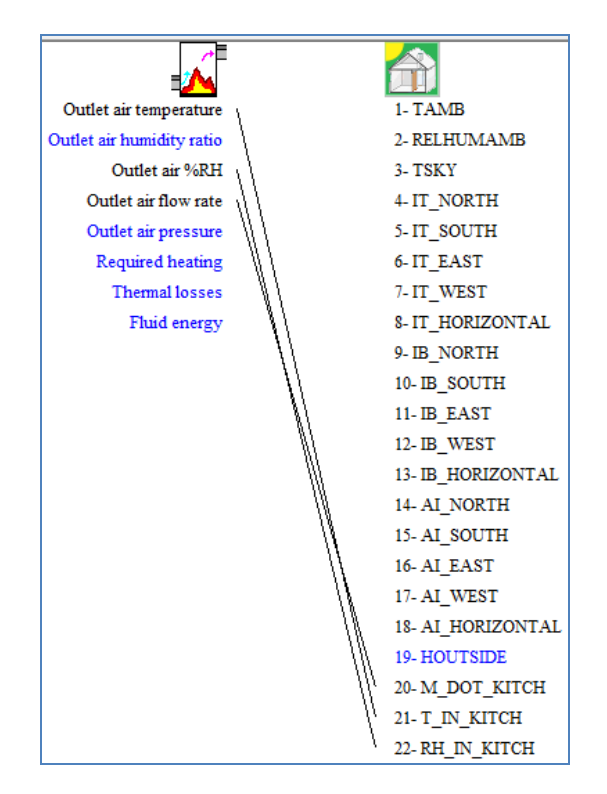

<span id="page-9-1"></span>**Figure 15: Connection to New Inputs in Type56**

It is important to note a few things about using temperature level control in the TRNSYS. There is no output mass flow rate for the air in Type56. As shown in [Figure](#page-9-0) 17 by the blue dotted line in the Simulation Studio, the output air flow rate from Type121b furnace is the input into the Type112b fan. The simulation time step should be small to account for the temperature monitoring of the thermostat. Last, the mechanical conditioning should be adjusted accordingly for the zone loads. Please see the examples *RestaurantTLC.tpf* and *RestaurantTLC.bui* for more details.